# **ESM HANDSHAKE**

## **HOW TO REGISTER IN ESM HANDSHAKE**

### **Step 1**

## **Register – Click on Register**

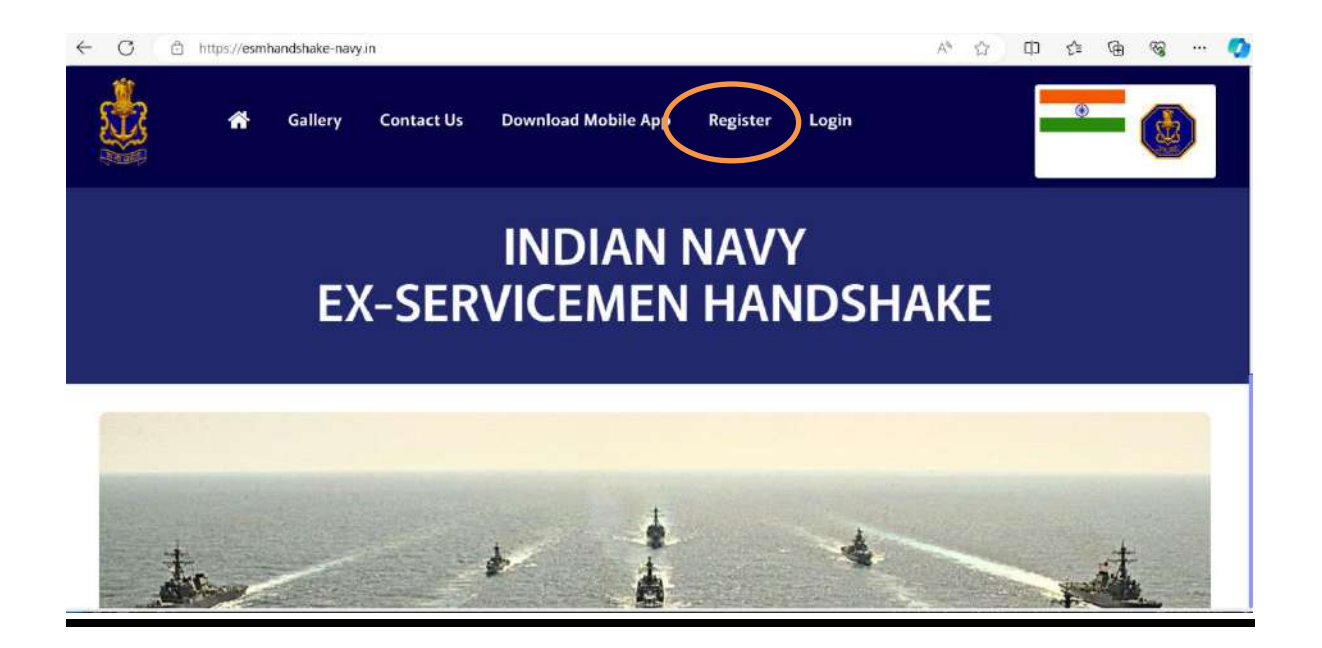

### **Step 2**

### **Enter Personnel Number**

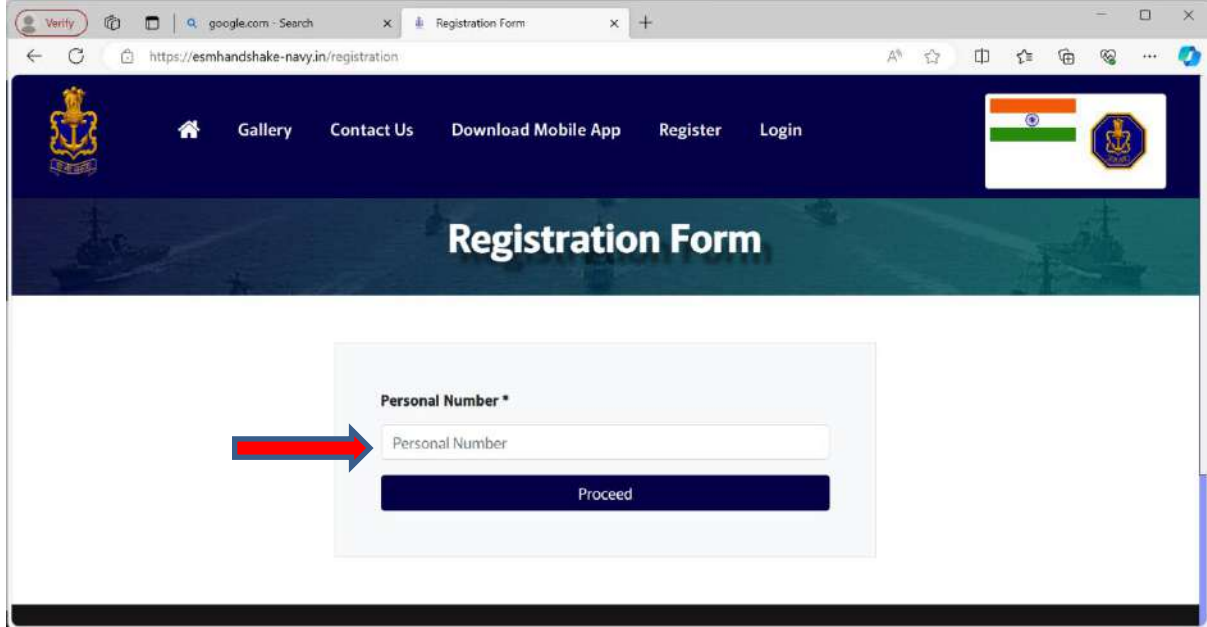

### **Step 3**

#### **Fill the Registration Form** $\leftarrow$  $\mathcal{C}$ Q A & D & G @ - 0 https://esmhandshake-navy.in/registration/user-authentication 脑 **19** Gallery Contact Us Download Mobile App Register Login G **Registration Form** Officers - $\cap$  Serving  $\circ$  Refired  $F(\mathfrak{g})$  (  $T(\mathfrak{g})$  ) and  $\mathfrak{g}$ Middle Yame  $This is an$  $\lambda 0.05$  Name  $\frac{1}{2}$  and  $\frac{1}{2}$  forms  $\tau$ Date of Birth \*  $_{\rm L011Nsm}$  $44\,\mathrm{ms}$  yrs  $\begin{array}{l} \displaystyle \tanh^2 \\ \displaystyle \tanh \tanh \end{array}$ Tremement Ovening .<br>Personal Nu .<br>Mobile Nun  $\alpha_{\rm QOPT}$ angles of  $_{\rm{tmdm}}$  . Phone Stanber stronge **Doubl** 19  $\hat{\mathbf{c}}$  online  $\hat{\mathbf{r}}$  are unit Password Codim Fair Previous Proceed

### **Step 4**

### **Registration Completed**

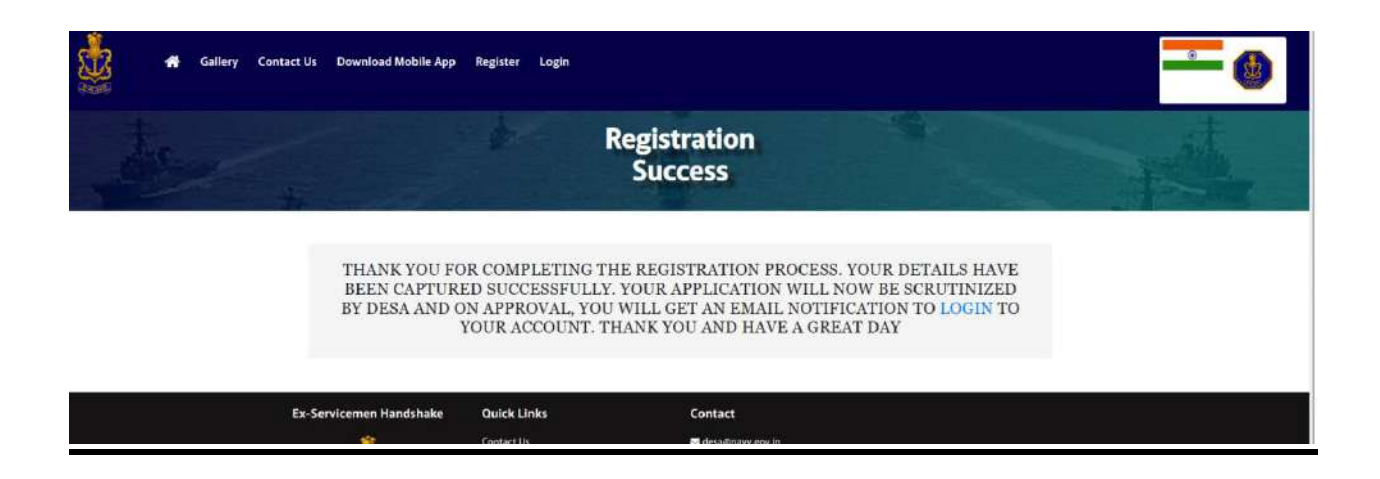

Post Approval from Admin, User can Login in ESM Handshake Portal

### **Step 5 User Login – Enter registered mail Id or Personnel Number and Password**

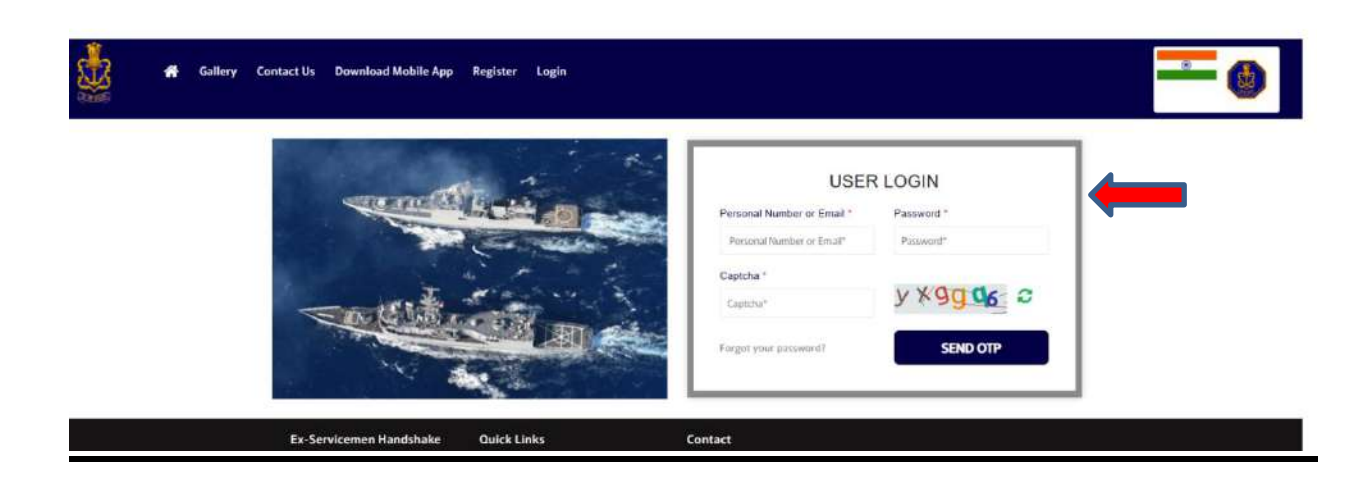

### **If user forgot password**

### **Forgot Password – Enter registered mail and receive mail from official website to create new password**

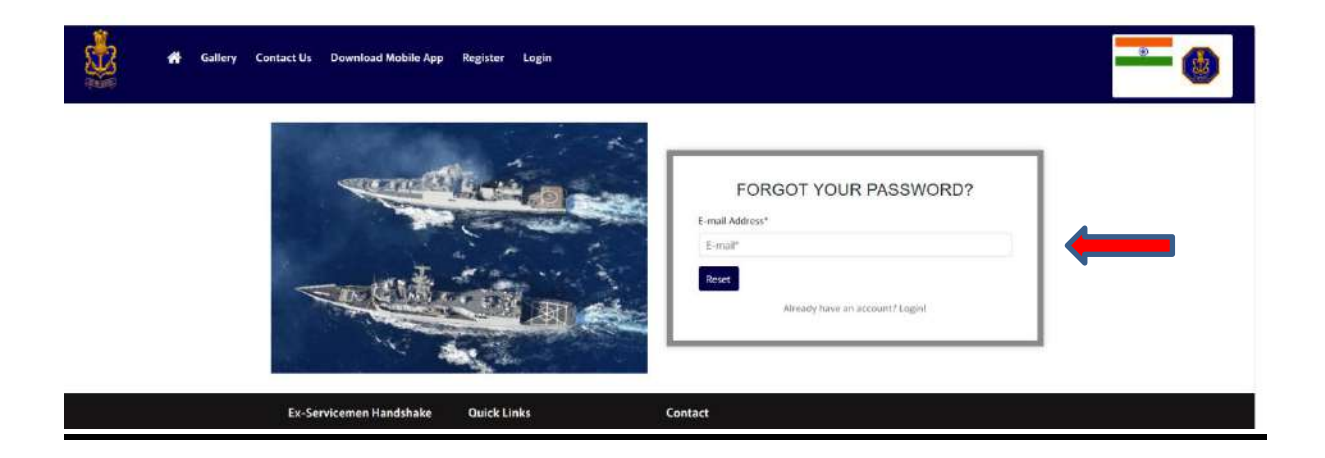